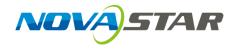

## **VNNOX**

## **Cloud-Based Publishing Service**

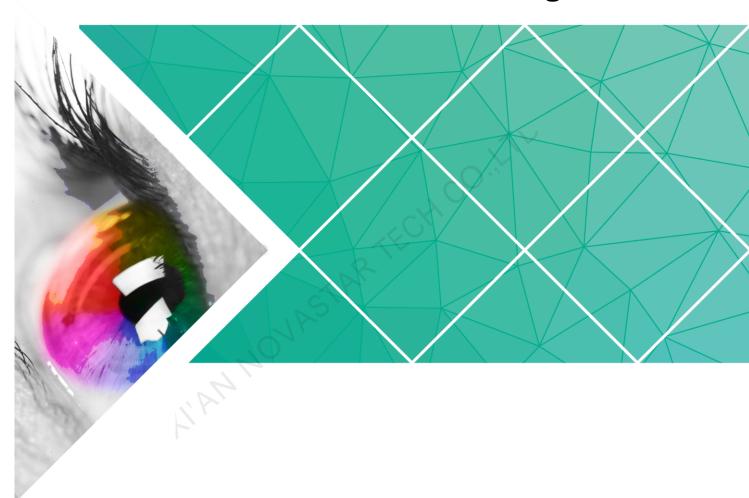

## **Quick Start Guide**

Product Version: V6.0.0

Document Number: NS170100120

### Copyright © 2018 Xi'an NovaStar Tech Co., Ltd. All Rights Reserved.

No part of this document may be copied, reproduced, extracted or transmitted in any form or by any means without the prior written consent of Xi'an NovaStar Tech Co., Ltd.

#### **Trademark**

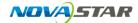

is a trademark of Xi'an NovaStar Tech Co., Ltd.

#### Statement

You are welcome to use the product of Xi'an NovaStar Tech Co., Ltd. (hereinafter referred to as NovaStar). This document is intended to help you understand and use the product. For accuracy and reliability, NovaStar may make improvements and/or changes to this document at any time and without notice. Any problem in use or any good suggestion, please contact us through ways provided in the document. We will do our utmost to solve the problems and adopt the suggestions after evaluation as soon as possible.

## **Contents**

| 1 About This Document                                       | 1  |
|-------------------------------------------------------------|----|
| 2 Installing Terminal Players                               | 2  |
| 2.1 Installing VNNOX Player (Synchronous Terminal)          | 2  |
| 2.2 Installing ViPlex (Asynchronous Terminal)               | 2  |
| 2.2.1 Installing ViPlex Handy (Android and iOS)             | 2  |
| 2.2.2 Installing ViPlex Express (Windows)                   | 3  |
| 3 Registering and Logging in VNNOX                          | 4  |
| 3.1 Registering VNNOX                                       | 4  |
| 3.2 Logging in VNNOX                                        | 4  |
| 4 Publishing Solutions via VNNOX Lite                       | 6  |
| 4.1 Setting Player Authentication Information               | 6  |
| 4.2 Creating and Binding Players                            |    |
| 4.2.1 Binding Synchronous Players (Synchronous Terminals)   |    |
| 4.2.2 Binding Asynchronous Players (Asynchronous Terminals) | 7  |
| 4.2.2.1 Binding via ViPlex Handy (Android and iOS)          | 8  |
| 4.2.2.2 Binding via ViPlex Express (Windows)                | 8  |
| 4.3 Adding Media                                            | 9  |
| 4.4 Publishing Solutions                                    | 9  |
| 5 Publishing Solutions via VNNOX Pro                        | 10 |
| 5.1 Editing Solutions                                       | 10 |
| 5.1.1 Adding Media                                          | 10 |
| 5.1.1.1 Adding Images, Videos and Documents                 | 10 |
| 5.1.1.2 Adding Webpages                                     | 11 |
| 5.1.1.3 Adding RSS                                          | 11 |
| 5.1.1.4 Adding Pages                                        | 12 |
| 5.1.1.5 Adding Streaming Media                              | 13 |
| 5.1.2 Creating Playlists                                    | 14 |
| 5.1.3 Creating Solutions                                    |    |
| 5.2 Creating Players                                        | 18 |
| 5.3 Setting Player Authentication Information               |    |
| 5.4 Binding Players                                         |    |
| 5.4.1 Binding Synchronous Players (Synchronous Terminals)   |    |
| 5.4.2 Binding Asynchronous Players (Asynchronous Terminals) | 20 |

| 6 Upgrading VNNOX Lite to Pro                      | 24 |
|----------------------------------------------------|----|
| 5.5 Publishing Solutions                           | 22 |
| 5.4.2.2 Binding via ViPlex Express (Windows)       | 21 |
| 5.4.2.1 Binding via ViPlex Handy (Android and iOS) | 20 |
|                                                    |    |

# About This Document

The VNNOX offers a unified platform for users to edit and publish solutions. After players are bound to synchronous and asynchronous terminals, VNNOX can publish solutions remotely.

This document is to guide users to quickly get started with the VNNOX Lite and VNNOX Pro to edit and publish solutions.

# 2 Installing Terminal Players

Terminal players can bind the players on the VNNOX, including VNNOX Player and ViPlex.

The ViPlex includes ViPlex Handy and ViPlex Express.

## 2.1 Installing VNNOX Player (Synchronous Terminal)

### Before You Begin

- Visit www.vnnox.com, and click Windows Player Downloads to download the installation program "VNNOX Player V1.7.0.exe" of the VNNOX Player.
- Make sure the antivirus software is stopped.
- Make sure the .NET Framework V4.0 or above is installed.

### **Operating Steps**

The installation of VNNOX Player is the same as other Windows applications.

## 2.2 Installing ViPlex (Asynchronous Terminal)

## 2.2.1 Installing ViPlex Handy (Android and iOS)

### Before You Begin

Scan the QR code below to download the ViPlex Handy installation package.

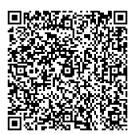

### **Operating Steps**

Installation of the ViPlex Handy is the same as other applications.

## 2.2.2 Installing ViPlex Express (Windows)

### Before You Begin

Visit www.novastar.tech to download the installation program "ViPlex Express V1.2.0 Setup.exe".

### **Operating Steps**

The installation of ViPlex Express is the same as other Windows applications.

# Registering and Logging in VNNOX

## 3.1 Registering VNNOX

- Step 1 Visit http://www.vnnox.com and click **Register** at the top right of the page.
- Step 2 Select the server node and click Ok.
- Step 3 Enter the information required for the registration.

Registering by email is the default way of registration. Click **By Phone** to switch to the page for registering by phone.

Step 4 Click Register.

After successful registration VNNOX, users can log in VNNOX Lite.

## 3.2 Logging in VNNOX

New users can log in VNNOX Lite only, while old users can log in VNNOX Pro. Users of VNNOX Lite can pay to upgrade to VNNOX Pro.

- Step 1 Visit http://www.vnnox.com and click **Login** at the top right of the page.
- Step 2 Select the server node and click **Ok**.
- Step 3 Enter the account name and password, then click **Login**.

Users will enter the corresponding pages according to the scenarios shown in Table 3-1.

Table 3-1 Login scenarios

| Туре       | Permission to Pro | Players of Lite | Login Page  |
|------------|-------------------|-----------------|-------------|
| Scenario 1 | No                | -               | Lite        |
| Scenario 2 | Yes               | No              | Pro         |
| Scenario 3 | Yes               | Yes             | Lite or Pro |

Content Putition

Outline 0 Outline 0 Outline 0 Outline 0 Screen Resolution

Screen Resolution

Screen Resolution

Screen Resolution

No players

Figure 3-1 Homepage of VNNOX Lite

Figure 3-2 Homepage of VNNOX Pro

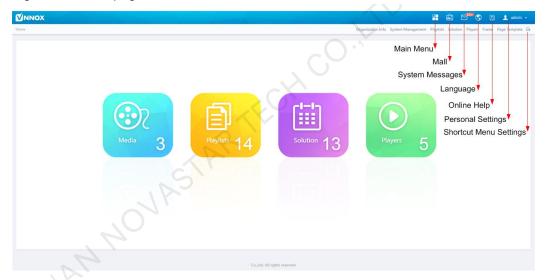

## 4

## **Publishing Solutions via VNNOX Lite**

## 4.1 Setting Player Authentication Information

#### Related Information

After successful registration, The VNNOX generates the following default authentication information.

- Certified user name: VNNOX User Name
- Certified password: 123456

Authentication information is required when synchronous and asynchronous terminals bind players. To prevent terminals accessing VNNOX illegally, we suggest modifying the default authentication information.

### **Operating Steps**

- Step 1 Click at the top right of the homepage of VNNOX Lite and select **Account** from the drop-down options.
- Step 2 Click Modify next to Certified password.
- Step 3 Set a new password and click **Ok**.
- Step 4 Record the **Server address**, **Certified user name** and **Certified password** which will be required while binding the player.

## 4.2 Creating and Binding Players

Players are tools for information transmission between the VNNOX and synchronous and asynchronous terminals. After being bound, players could associate solutions. One terminal player can bind one player on the VNNOX only.

- Synchronous terminal: Bind synchronous players on the VNNOX via VNNOX Player.
- Asynchronous terminal: Bind the asynchronous players on the VNNOX via ViPlex.

After the players are successfully bound, the information of the players will be displayed on the **Players** page of VNNOX Lite. Users can perform the following operations:

www.novastar-led.cn 6

- Update player status
- Rename players
- Delete players
- Fix terminal players

## 4.2.1 Binding Synchronous Players (Synchronous Terminals)

Step 1 Start the VNNOX Player, as shown in Figure 4-1.

Figure 4-1 The Config tab

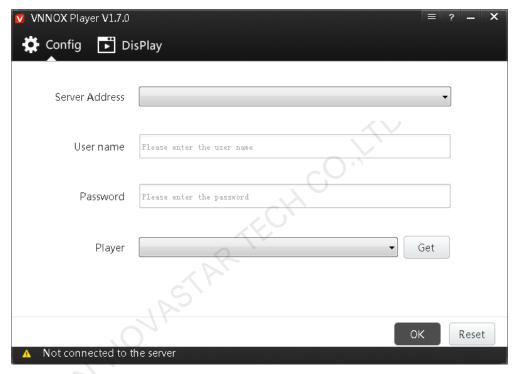

- Step 2 Click the drop-down arrow on the right of **Server Address** in the **Config** tab and select **New**.
- Step 3 Enter the server name and address in the **New** dialog box and then click **OK**. The **Server Address** must be the same as the server address in VNNOX.
- Step 4 Enter certified user name and password which must be the same as the user name and password in the VNNOX.
- Step 5 Click **Get** and then click **OK** to close the prompt box. **Bind and create player** will be displayed in the drop-down options.
- Step 6 Click OK.

• The server connection is successful is shown in the bottom left corner of the page.

## 4.2.2 Binding Asynchronous Players (Asynchronous Terminals)

Taurus is an asynchronous terminal and can bind player via the ViPlex. The Viplex includes ViPlex Handy, ViPlex Express both of which are capable of binding players.

## 4.2.2.1 Binding via ViPlex Handy (Android and iOS)

### Before You Begin

- Get the SSID and password of WiFi AP of the Taurus. The default SSID is "AP+the last 8 digits". The default password is "12345678".
- Get the password of the user "admin". The default password of the user "admin" is "123456".
- Connect the Taurus to Internet.

### **Operating Steps**

The ViPlex Handy can connect any number of the Taurus products.

- Step 1 Connect the WiFi AP of the Taurus products.
- Step 2 Start ViPlex Handy.

System can automatically detect the Taurus series products and refresh **Screen list**. Users can also slide down **Screen list** to manually refresh the list.

- denotes that Taurus is online and you can log into it.
- le: denotes that Taurus is offline and you cannot log into it.
- denotes that Taurus login is successful.
- Step 3 Click Connect behind the screen name.
- Step 4 Enter username and password, and click Login.
- Step 5 Click a screen name to enter the **Screen management** page.
- Step 6 Select Remote Management > Player Binding.

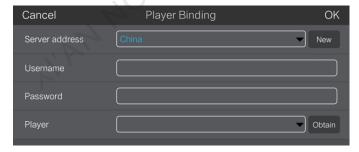

- Step 7 Select the VNNOX server and enter the certified user name and password of the player. The information must be the same as the information on the VNNOX.
- Step 8 Click **Obtain** and then click **OK** to close the prompt box. **Bind and create player** will be displayed in the drop-down options.
- Step 9 Click OK.

## 4.2.2.2 Binding via ViPlex Express (Windows)

This function is currently not supported.

## 4.3 Adding Media

#### Related Information

The types of images and videos supported by VNNOX Lite are shown as Table 4-1.

Table 4-1 Media types supported by VNNOX Lite

| Media Type Synchronous Terminal |          | Asynchronous Terminal |
|---------------------------------|----------|-----------------------|
| Image                           | PNG, JPG | PNG, JPG              |
| Video                           | MP4, AVI | MP4, AVI              |

### **Operating Steps**

- Step 1 Select Content on the homepage of VNNOX Lite.
- Step 2 Click Add media.
- Step 3 Select and open the media.

## 4.4 Publishing Solutions

Simple remote solution publishing can be done on VNNOX Lite.

- Step 1 Select **Publish** on the homepage of VNNOX Lite.
- Step 2 Set the playback time and select players and media.
- Step 3 Click Publish Now.

## 5

## Publishing Solutions via VNNOX Pro

## 5.1 Editing Solutions

Users add media to playlists and schedule the playlists. Then a solution is created.

The relationship among media, playlist and solution is shown as Figure 5-1.

Figure 5-1 Media management

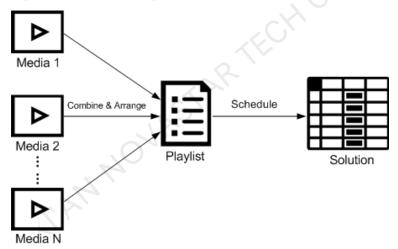

## 5.1.1 Adding Media

## 5.1.1.1 Adding Images, Videos and Documents

The types of images, videos, and documents supported by VNNOX Pro are shown as Table 5-1.

Table 5-1 Media types supported by VNNOX Pro

| Media Type | Synchronous Terminal     | Asynchronous Terminal                                                                   |
|------------|--------------------------|-----------------------------------------------------------------------------------------|
| Image      | PNG, JPG, BMP, GIF, JPEG | JPEG, BMP, GIF, PNG, WEBP                                                               |
| Video      | MP4, RMVB, AVI           | MPEG-1/2, MPEG-4,H.264/AVC,<br>MVC, H.265/HEVC, Google VP8,<br>H.263, VC-1, Motion JPEG |

| Media Type | Synchronous Terminal  | Asynchronous Terminal |  |
|------------|-----------------------|-----------------------|--|
| Document   | Word, Excel, PPT, PDF |                       |  |

- Step 1 Select **Media Management** > **Media** in the pop-up menu of at the top right of the page.
- Step 2 Click Add and select Upload File.
- Step 3 Click Choose file.
- Step 4 Select the images, videos, and documents to be uploaded, then click **Open**.
- Step 5 (Optional) Specify the categories of the media. The media can be quickly found by the filter according to the categories.
- Step 6 Click **Ok**. After a message appears prompting the media files are uploaded successfully, the added media will be displayed in the media list.
- Step 7 Click the name of the media to enter the **Basic Info** tab of the media attribute page.
- Step 8 Set the validity of the images, videos, and documents. Expired media cannot be played. When the media type is document, you also need to set the duration and effect of each page of the document.
- Step 9 Click Save&Close.

### 5.1.1.2 Adding Webpages

- Step 1 Select **Media Management** > **Media** in the pop-up menu of at the top right of the page.
- Step 2 Click Add and select Webpage from the drop-down options.
- Step 3 Name the webpage and enter the address of the webpage.
- Step 4 (Optional) Specify the categories of the media. The media can be quickly found by the filter according to the categories.
- Step 5 Click **Ok** and enter the **Basic Info** tab of the webpage attribute page.
- Step 6 Set the validity of the webpage. Expired media cannot be played.
- Step 7 Click **Save&Close**. After the operation is successful, the added webpage will be displayed in the media list.

### 5.1.1.3 Adding RSS

- Step 1 Select **Media Management** > **Media** in the pop-up menu of at the top right of the page.
- Step 2 Click **Add** and select **RSS** from the drop-down options.
- Step 3 Name the RSS and enter the address of the RSS.
- Step 4 (Optional) Specify the categories of the media. The media can be quickly found by the filter according the categories of the media.
- Step 5 Click **Ok**. The **Basic Info** tab of the RSS attribute page appears.

- Step 6 Set the validity and refresh period of the RSS. Expired media cannot be played. The subscriptions will be refreshed automatically based on the refresh period.
- Step 7 Click **Save&Close**. After the operation is successful, the added RSS will be displayed in the media list.

### 5.1.1.4 Adding Pages

A page includes one or more media and widgets. Media in the page are restricted to the attributes of the page and the attributes of the media doesn't take effect.

- Step 1 Select **Media Management** > **Media** in the pop-up menu of at the top right of the page.
- Step 2 Click **Add** and select **Page** in the drop-down options.
- Step 3 Enter a name for the page and set its categories, and click **Next**.
- Step 4 Select a page template and click **Ok**. Then the **Edit** page appears, as shown in Figure 5-2. Description of the **Edit** page is shown in Table 5-2.

Figure 5-2 The Edit page

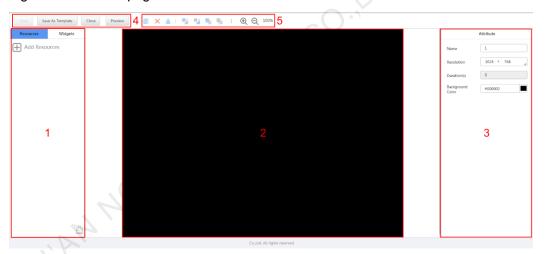

Table 5-2 Description of the Edit page

| No. | Function              | Description                                                                                                    |
|-----|-----------------------|----------------------------------------------------------------------------------------------------|
| 1   | Resources and widgets | Resources: Add media to the resource list. Click do to clear the resource list.                                                                                                    |
|     |                       | <ul> <li>Widgets: Show all the widgets provided by the system,<br/>including small containers, weather, analog clock,<br/>digital clock, calendar, syntext, temperature and<br/>humidity. Media and other widgets can be added into<br/>the small container.</li> </ul> |
| 2   | Editing the page      | Edit contents of the page, including media and widgets.                                                                                                    |
| 3   | Editing attributes    | Click and select the media and widgets in the page editing area to edit their relevant attributes.                                                                                                    |
| 4   | Common buttons        | Save, close and preview pages, and save pages as templates.                                                                                                    |

| as follows: ons are the |
|-------------------------|
|                         |

- Step 5 (Optional) Click **Add Resources** in the **Resources** tab on the left. Select one or more media in the pop-up dialog box and click **Ok**.
- Step 6 Drag the media or widgets in the left side of the page to the editing area.
- Step 7 Click and select one media or widget to edit the attributes and adjust the layout.
- Step 8 Click Save after the attributes and layout of all the contents in the page are edited.
- Step 9 (Optional) Click **Save As Template** to save the page as a template.
- Step 10 Click **Close**. After the operation is successful, the added page will be displayed in the media list.

## 5.1.1.5 Adding Streaming Media

The Streaming Media formats supported by the VNNOX are shown as Table 5-3.

Table 5-3 Streaming Media formats

| Media Type         | Synchronous Terminal                                | Asynchronous Terminal    |
|--------------------|-----------------------------------------------------|--------------------------|
| Streaming<br>Media | HLS, RTMP: Can be previewed online and played.      | Currently not supported. |
|                    | RTSP: Can be played but cannot be previewed online. |                          |

- Step 1 Select **Media Management** > **Media** in the pop-up menu of at the top right of the page.
- Step 2 Click Add and select Streaming Media from the drop-down options.
- Step 3 Name the Streaming Media and enter the address of the webpage.
- Step 4 (Optional) Specify the categories of the media. The media can be quickly found by the filter according to the categories.
- Step 5 Click **Ok** and enter the **Basic Info** tab of the Streaming Media attribute page.

- Step 6 Set the validity of the Streaming Media. Expired media cannot be played.
- Step 7 Click **Save&Close**. After the operation is successful, the added webpage will be displayed in the media list.

## 5.1.2 Creating Playlists

- Step 1 Select **Media Management** > **Playlists** in the pop-up menu of the page.
- Step 2 Click New.
- Step 3 Name the playlist.
- Step 4 (Optional) Specify the categories of the playlist. The playlist can be quickly found by the filter according to its categories.
- Step 5 Click **Ok**. The **Media Item** tab of the playlist attribute page appears.
- Step 6 Select the **Basic Info** tab to set the following parameters.
  - Default image duration time: Set the default play duration of images. The value of this parameter is the play duration while adding images in the **Media Item** tab.
  - Default web/RSS duration time: Set the default play duration of webpages and RSS. The value of this parameter is the play duration while adding webpages and RSS in the **Media Item** tab.
  - Default Streaming media duration time: Set the default play duration of streaming media. The value of this parameter is the play duration while adding streaming media in the **Media Item** tab.
  - Entrance effect: Set the default entrance effects of static images.
  - Entrance effect duration: Set the default entrance effect duration of static images. If the duration of a static image is 30 seconds and the duration of entrance effect is set to 10 seconds, the static image will played for 20 seconds after the entrance.
- Step 7 Select the **Workgroup** tab to perform the following operations.
  - System administrator: Set the workgroup that a playlist belongs to.
  - Other users: View the workgroup that a playlist belongs to.
- Step 8 Select the **Media Item** tab to add media or sub-playlists.
  - Click **Add media** to select one or more media, and then click **Ok**.
  - Click Add sub-playlist to select one or more sub-playlists, and then click Ok.
- Step 9 Select one media and click **Attribute**, or select more media and click **Bulk edit**. Set the duration and play plan, and then click **Ok**. If no media is in the playlist, skip this step.
  - Item duration time: Set the duration time of images, webpages, RSS and streaming media. For videos, pages, and documents, this parameter cannot be modified.
  - Valid range: When this parameter is set to Yes, you can set the validity of the media item. The valid range is valid in current playlist only.
  - Time solution: Specify the play plan of the media item. The time solution is valid in current playlist only.

Step 10 Click Save&Close.

## 5.1.3 Creating Solutions

- Step 1 Select **Media Management** > **Solution** in the pop-up menu of at the top right of the page.
- Step 2 Click New.
- Step 3 Enter a name for the solution and set its categories, and click **Next**.
- Step 4 Select a frame template and click **Ok**. Then the **Solution Settings** tab of the frame template attribute page and the **week** timetable appear. Assume that the solution only have one frameset, as shown in Figure 5-3. Description of the page is shown in Table 5-4. If the solution has more framesets, it will be required to schedule each of the framesets respectively.

Figure 5-3 The Solution Settings tab

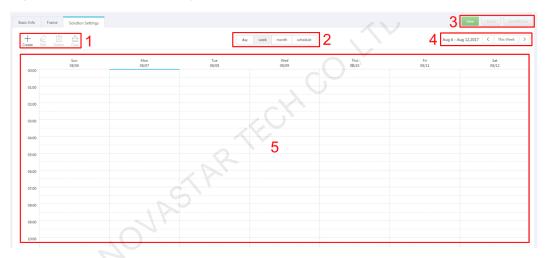

Table 5-4 Description of the Solution Settings tab

| No. | Function         | Description                                                                                                    |
|-----|------------------|----------------------------------------------------------------------------------------------------|
| 1   | Schedule buttons | Create: Click this button, and the <b>Create</b> dialog box appears.                                                                                                    |
|     |                  | <ul> <li>Edit: Select a schedule in the timetable and click<br/>this button. Then the Edit dialog box appears.</li> </ul>                                                                                                    |
|     |                  | Delete: Select a schedule in the time table and click this button to delete the schedule.                                                                                                    |
|     |                  | Clear: Click this button to clear schedules.                                                                                                    |
| 2   | Date buttons     | <ul> <li>Day: Show the timetable in day view.</li> <li>Week: Show the timetable in week view.</li> <li>Month: Show the timetable in month view.</li> <li>Schedule: List all schedules and the media contained in each schedule.</li> </ul> |
| 3   | Common buttons   | Save: Save configuration.     Reset: Restore configuration.                                                                                                    |

| No. | Function               | Description                                                    |
|-----|------------------------|----------------------------------------------------------------|
|     |                        | • Save&Close: Save configuration and close the attribute page. |
| 4   | Date switching buttons | Switch to a previous date by day, week or month.               |
|     |                        | Switch to a subsequent date by day, week or month.             |
|     |                        | Today: Switch the timetable to current day.                    |
|     |                        | This Week: Switch the timetable to current week.               |
|     |                        | This Month: Switch the timetable to current month.             |
| 5   | Schedules              | The default way to show timetable is by week.                  |

- Step 5 Click **day**, **week** or **month** to enter relevant timetables. Perform any of the following operations to create the solution.
  - Click Create.
  - Click a cell in the timetable and click . Each cell of the timetable in day and week views stands for one hour, while in month view stands for one day.
- Step 6 Select a playlist in the Playlist tab of the Create dialog.
- Step 7 Select the **Play plan** tab and set play duration and date or play duration and period.
  - When the **Repeat** is set to **Not repeating**, the solution can be played normally according to the plan if the date is set to the current day or after 7 days. The solution will not be played if the date is set to other days.
  - If the Repeat is set to Every day, Weekly, Per month or Per year, the solution will be played repeatedly according to the period you set.
- Step 8 Select the **Option** tab and set the schedule color displayed in the timetable.
- Step 9 After the configuration is completed, click **Ok**. The schedule is graphically displayed in the timetable.

For the timetable in **day** and **week** views, the schedules will be displayed side by side in the timetable if the schedules have overlapped timeslot. In Figure 5-4, three schedules in the **week** timetable are taken as an example. The VNNOX supports following operations on the schedules:

- Drag the top and bottom edges of a schedule to modify its timeslot.
- Drag a schedule to any position of the date when the schedule will be played to modify the timeslot.
- Drag the schedules to modify the playback priority order during the overlapped timeslot, for example, the priority order of the three playlists in Figure 5-4 is:
   Playlist3 > Playlist2 > Playlist3. After the playback of Playlist2 is over, Playlist3 will be played from the beginning. Playlist1 will not be played.
- Double click a schedule and the **Edit** dialog box appears.

month schedule day week Mon Tue Wed Thu 07/03 07/04 07/05 07/06 Playlist3 01:02-04:.. Playlist1 Playlist2 02:24-03:. 02:05-04:..

Figure 5-4 With overlapped timeslot

Drag the three schedules in Figure 5-4 until they don't have overlapped timeslot. Then the schedules is displayed as the Figure 5-5.

day week month schedule Thu Mon Tue Wed 07/06 07/03 07/04 07/05 laylist2 Playlist3 02:26-03:21 Playlist1 03:56-06:00

Figure 5-5 Without overlapped timeslot

## 5.2 Creating Players

#### Related Information

Players are tools for information transmission between the VNNOX and synchronous and asynchronous terminals.

Players include following two types:

- Synchronous player: Used for synchronous terminals and bound on VNNOX Player.
- Asynchronous player: Used for synchronous terminals and bound on ViPlex.

### **Operating Steps**

- Step 1 Select **Players Management** > **Players** in the pop-up menu of at the top right of the page.
- Step 2 Click New.
- Step 3 Choose synchronous player or asynchronous player and click **Next**.
- Step 4 Enter a name for the player, associate a license, set the solution distribution type and the categories of the player, and click **Ok**. Then the **Basic Info** tab of player attribute page appears.

The available licenses are displayed in the drop-down options of **Associated license**. The associated and expired licenses are not displayed. After successful association, the license number and validity will be displayed in the **Player License** of the player list.

The meanings of distribution types are shown as follows:

- Manual: After a solution is bound to players or modified, users need to click
   Update solution in the player list page to distribute the solution manually.
- Auto: After a solution is bound to players or modified, VNNOX will distribute the solution automatically without any operation.

## 5.3 Setting Player Authentication Information

### **Related Information**

After successful registration, The VNNOX generates the following default authentication information.

Certified user name: VNNOX User Name

Certified password: 123456

Authentication information is required when synchronous and asynchronous terminals bind players. To prevent terminals accessing VNNOX illegally, we suggest modifying the default authentication information.

### **Operating Steps**

- Step 1 Select **Organization Management** > **System Management** at the pop-up menu of at the top right of the page.
- Step 2 Select the Player Authentication tab.
- Step 3 Set certified user name and password, then click Save.
- Step 4 Record the **Server address**, **Certified user name** and **Certified password** which will be required while binding the player.

## 5.4 Binding Players

After being bound, players could associate solutions. One terminal player can bind one player on the VNNOX only.

- Synchronous terminal: Bind synchronous players on the VNNOX via VNNOX Player.
- Asynchronous terminal: Bind the asynchronous players on the VNNOX via ViPlex.

## 5.4.1 Binding Synchronous Players (Synchronous Terminals)

Step 1 Start the VNNOX Player, as shown in Figure 5-6.

Figure 5-6 The Config tab

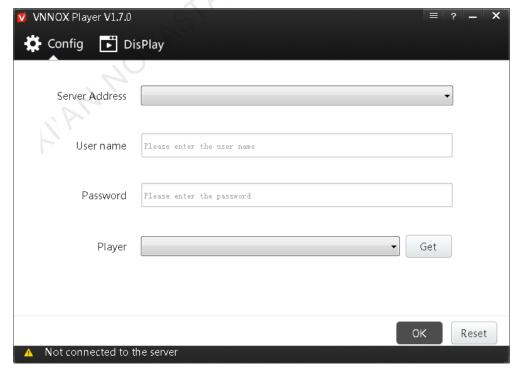

Step 2 Click the drop-down arrow on the right of **Server Address** in the **Config** tab and select **New**.

- Step 3 Enter the server name and address in the **New** dialog box and then click **OK**. The **Server Address** must be the same as the server address in VNNOX.
- Step 4 Enter certified user name and password which must be the same as the user name and password in the VNNOX.
- Step 5 Click **Get** on the right of **Player** to get the player list.
- Step 6 Click the drop-down arrow on the right of Player to select a player and then click OK.
- Step 7 Click **OK** in the pop-up prompt box which reminds that the player is bound successfully.
  - The server connection is successful is shown in the bottom left corner of the page.

## 5.4.2 Binding Asynchronous Players (Asynchronous Terminals)

Taurus is an asynchronous terminal and can bind player via the ViPlex. The Viplex includes ViPlex Handy, ViPlex Express both of which are capable of binding players.

### 5.4.2.1 Binding via ViPlex Handy (Android and iOS)

### Before You Begin

- Get the SSID and password of WiFi AP of the Taurus. The default SSID is "AP+the last 8 digits". The default password is "12345678".
- Get the password of the user "admin". The default password of the user "admin" is "123456".
- Connect the Taurus to Internet.

### **Operating Steps**

The ViPlex Handy can connect any number of the Taurus products.

- Step 1 Connect the WiFi AP of the Taurus products.
- Step 2 Start ViPlex Handy.

System can automatically detect the Taurus series products and refresh **Screen list**. Users can also slide down **Screen list** to manually refresh the list.

- denotes that Taurus is online and you can log into it.
- denotes that Taurus is offline and you cannot log into it.
- Idenotes that Taurus login is successful.
- Step 3 Click **Connect** behind the screen name.
- Step 4 Enter username and password, and click Login.
- Step 5 Click a screen name to enter the **Screen management** page.
- Step 6 Select Remote Management > Player Binding.

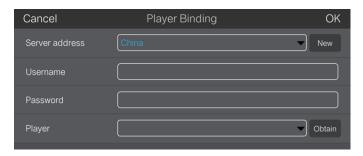

- Step 7 Select the VNNOX server and enter the certified user name and password of the player. The information must be the same as the information on the VNNOX.
- Step 8 Click **Obtain** and select an asynchronous player from the drop-down options.
- Step 9 Click **OK** after the settings are completed. A message appears prompting the operation is successful.

## 5.4.2.2 Binding via ViPlex Express (Windows)

### Before You Begin

- Get the SSID and password of WiFi AP of the Taurus. The default SSID is "AP+the last 8 digits". The default password is "12345678".
- Get the password of the user "admin". The default password of the user "admin" is "123456".
- Connect the Taurus to Internet.

### **Operating Steps**

ViPlex Express can connect any number of the Taurus products.

- Step 1 Connect the WiFi AP of the Taurus products.
- Step 2 Start ViPlex Express.
- Step 3 Click Refresh.
  - Denotes the Taurus is online and you can log into it.
  - Denotes the Taurus is offline and you cannot log into it.
  - Denotes logging into the Taurus is successful.

After the Taurus is found by ViPlex Express, the ViPlex express will try to log into to the Taurus with the default account or the account used for last login.

- Step 4 Loging in Taurus is successful or not.
  - Yes. appears and then perform Step 7.
  - No. appears and then perform Step 5.
- Step 5 Click Connect on the right of the screen information.
- Step 6 Enter user name and password, and click **OK**.
- Step 7 Select Screen Control.

- Step 8 Click Server configuration.
- Step 9 Select the target terminal in the terminal list.

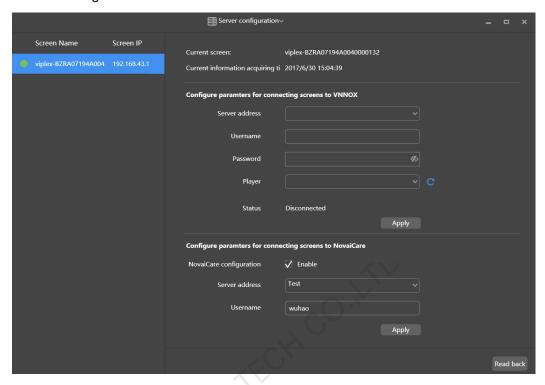

- Step 10 Select the VNNOX server and enter the certified user name and password of the player. The information must be the same as the information on the VNNOX.
- Step 11 Click on the right of **Player** and select an asynchronous player from the drop-down options.
- Step 12 Click **Apply**, and a message appears prompting the player is bound successfully.
- Step 13 Click Read back. The Status is shown as Connected.

## 5.5 Publishing Solutions

### Related Information

After solutions are bound to the player, the solutions will be distributed by VNNOX automatically or manually. After the solutions are downloaded by terminal players, the solutions will be played according to the play plan.

### **Operating Steps**

- Step 1 Visit <a href="http://www.vnnox.com">http://www.vnnox.com</a> and click **Login** at the top right of the page.
- Step 2 Select the server node and click Ok.
- Step 3 Enter your account name and password, then click Login.
- Step 4 Select **Players Management** > **Players** in the pop-up menu of at the top right of the page.

- Step 5 Enter player attribute page.
  - For a single player: Select a player and click **Attribute**, or click the player name.
  - For multiple players: Select the players and click Bulk edit.
- Step 6 Select a solution from the drop-down options of the **associate solution** parameter.
- Step 7 The distribution type is **Manual** or not.
  - Yes, click Save&Close to return to the player list page. Select the target player and click Update solution.
  - No, click Save&Close.

# 6 Upgrading VNNOX Lite to Pro

#### Related Information

VNNOX Pro offers more powerful cloud services to achieve overall remote content management and terminal control.

Users of VNNOX Lite can pay to upgrade to VNNOX Pro.

### **Operating Steps**

- Step 1 Select **Players** on the homepage of VNNOX Lite.
- Step 2 Click Upgrade Plan.
- Step 3 Click Pay to Upgrade.
- Step 4 After filing in the order, click Submit Order.

After successful operation, our staff will contact you for the payment within 2 working days.

Step 5 After the upgrade is done, click **To Pro** from the drop-down options to enter VNNOX Pro.

### **Related Operations**

After the upgrade, the **Upgrade Plan** button turns to **Authorize Player**. Users can move players to VNNOX Pro by authorizing the players.

- Step 1 Click Authorize Player.
- Step 2 Select the player to be authorized. After filling in the order, click **Submit Order**.
  After successful operation, our staff will contact you for the payment within 2 working days.
- Step 3 After the player authorization is done, click at the top right of the page and select **To Pro** from the drop-down options to enter VNNOX Pro.
- Step 4 Select **Players Management** > **Players** in the pop-up menu of the page to view players.